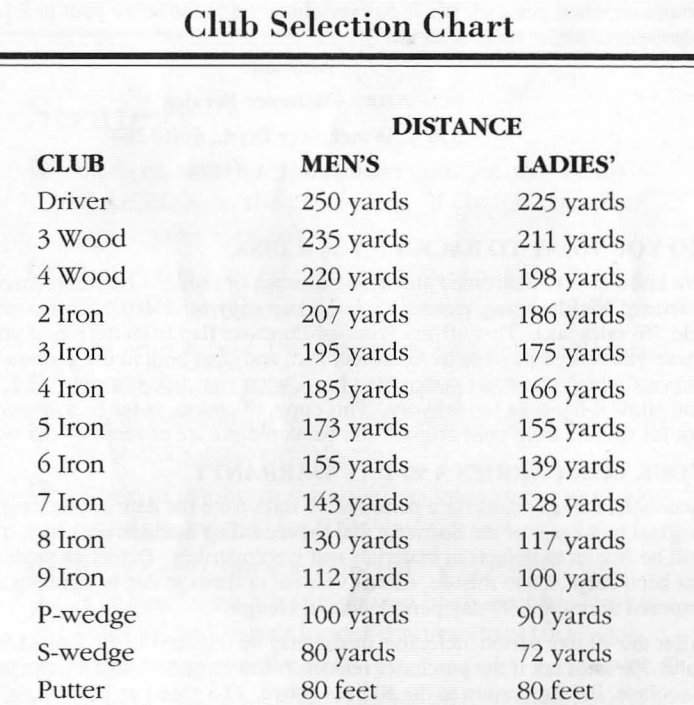

NOTE: These distances are calculated under nearperfect conditions. No wind, rough, slopes or hills. When you choose your clubs, be sure to compensate for all environmental factors.

# **JACK NICKLAUS**<br>GREATEST 18 HOLES OF<br>MAJOR CHAMPIONSHIP GOLF

**Players Guide for Amiga and Apple IIGS** 

05097 5/89

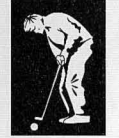

**Designed by: Ned Martin, Sculptured Software, Inc.**  Amiga version: Craig Conder and Mark Butler **Apple IIGS version: Tony Manso Producer: Keith Orr Manual by: Jeff Hoff Course Sheet by: Roseann Mitchell** 

Produced in association with Jack Nicklaus Productions, Inc.

Special thanks: Jack Nicklaus; Terry Jastrow, Michael Pithey, and Sandy Farrell of JNP, and all the great people at Golden Bear International; Kaye Kessler, Castle Pines Golf Club; Phil Schneider, Desert Mountain Golf Club; and Ken Bowden, renowned author of golf books and contributing editor, Golf Digest

# Nicklaus

### The Courses that Jack Built

#### **Jack's Greatest 18**

The 18 holes from the U.S. and British Isles that Jack Nicklaus has selected as his favorite 18 holes of Major Championship Golf. The best holes of the best courses of the Big Four: Pebble Beach, St. Andrews, Riviera, Royal Lytham, Baltusrol, Merion, Muirfield, Oakmont and Augusta National. These are the winner-makers - the legendary tests of golf every great golfer must pass.

#### Castle Pines Golf Club - Castle Rock, Colorado

Carved out of the foothills to the majestic Colorado Rockies, this monumental layout was designed by Jack Nicklaus in 1981. Mountain vistas cloak a long and demanding test. Since 1986, it has been home to The International, a unique PGA tournament that features the Stableford Point System of scoring.

#### Golf Club at Desert Mountain (Cochise) - Scottsdale, Arizona

One of Jack's most intimidating creations. Literally sprouted from a great, natural desert in 1987, it possesses a "terrible" beauty — lush emerald fairways and greens bordered by treacherous wasteland. Its nickname - Cochise - is well-chosen. You need the heart of a warrior to challenge its island tees and greens.

#### **WARNING!**

Whenever you insert a disk into the Amiga, the drive light goes on for several seconds. NEVER touch the keyboard or joystick or mouse, or try to remove the disk, while the drive light is on. It could destroy the information on the disk. Please wait for the light to go off, then continue.

### **How To Load Your Game**

#### **G For the Amiga**

- 1 Connect your mouse, and if you have an Amiga 1000, kickstart your computer with Kickstart version 1.2 or 1.3,
- 2 Turn on your computer and when prompted on screen to insert Workbench, insert the Jack Nicklaus Program Disk, label side up, The game will load automatically, and after the title screens, you are prompted to insert a Jack Nicklaus Course Disk.
	- If you are using two disk drives, you can insert both disks simultaneously, Put the Program Disk into **DFO:** and the Course Disk into the second drive,
- 3 Remove the Program Disk from the drive and insert a Course Disk. Wait for the drive light to go off, then press the **left mouse button.**

4 After the drive light goes off, follow all screen prompts for inserting disks. You'll be taken to the first game menu to start your match.

#### **o For the Apple IIGS**

- 1 Insert the Jack Nicklaus Program Disk into the Startup drive and turn on your computer. The game loads automatically.
- 2 When prompted on screen, remove the Program Disk and replace it with a Jack Nicklaus Course Disk. The game will load automatically and you're taken to the first game menu to start your match.
	- If you're using two disk drives, you can insert both disks simultaneously. Put the Program disk into the Startup drive and a course disk into the second drive

### **Set Up Your Match**

#### **o Choose a Course**

Type the number beside the course you want to play:

#### **Jack's Greatest 18**

**Castle Pines GC** 

**Desert Mountain GC** 

#### o **Jack Nicklaus Course Sheet**

There are no on-disk copy protection mechanisms on your **Jack Nicklaus** disks, so you can easily put them onto a hard disk drive.

After you choose a course, an overhead view of 1 of the 54 golf holes on your disk appears on screen. To pass this screen:

- 1 Study the hole that appears on your screen.
- 2 Type the number (1 through 54) of the illustration on your Jack Nicklaus Course Sheet that is identical to the hole on your screen and press **Enter.**

#### **o Select Skins or Stroke Play**

- 1 Use the mouse to point the pointer at the box beside the number of players you want to play. Notice that you can choose in either the Skins or Stroke Play formats. See page 3 for a description of each format.
- 2 Click the **left mouse button.**

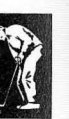

#### **Skins**

A game made popular in recent years by a special tournament that has pitted head-to-head: Jack Nicklaus, Gary Player, Arnold Palmer, Lee Trevino, and Fuzzy Zoeller. The rules are similar to Match Play — you have to win a hole outright (no ties) — but the betting system completely changes the objective. Instead of the most holes, you try to win the most money.

A dollar amount is assigned to each hole. Typically, the first six holes are worth one amount, the next six are worth twice that much, and the last six are triple the original prize. The best ball (lowest score on the hole) takes the prize.

If the hole is halved (two or more players tie for best ball) the money for that hole carries over to the next one. That means the money — and the tension — can add up fast. In one memorable Skins game, Gary Player had to roll in a 4-foot birdie to walk away with \$170,000.

#### **Stroke Play**

In stroke play, most great players consider the golf course to be their opposition much more than their fellow competitors. That's because the goal is not to win holes (Match Play), or take the big money holes (Skins), but to shoot the lowest score over 18 holes. As Jack puts it: "Stroke play is an 18-hole game, but you can play it only one shot at a time."

#### **o Select Your Players**

You make five decisions about each player you choose for your match. For each decision:

- Point the mouse at the box beside your decision and click the **left mouse button**
- As you complete each player, point to the box **OK to go to next player,**  and click the **left mouse button**
- After your final selection, point and click on the **Done** box to go to the next section

#### **o Select Your Players (continued)**

#### **1 Player 1 Male Female**

• The average male player hits most clubs longer than the average female player - but, of course, anyone can make extraordinary shots

#### **2 Computer player Yes No**

- Choose from nine different computer players five men and four women - with varied skills. (Check the next section for complete descriptions)
- Point and click on the left and right arrow keys which appear next to the Name Window to cycle through the players' names.
- Choose a name, point to the box **OK to go to next player,** click on the left mouse button, and the player's skill level, tee position, and gender are automatically set

#### **3 Name**

• To create a new player, type the desired name (up to eight letters) and press **Enter** 

#### **4 Skill**

- **Beginner:** Wind conditions don't affect your shots as much, and your slices and hooks are less extreme. On each shot, your club is automatically selected for you
- **Expert:** Wind really comes into play, and hooks and slices are more extreme. In addition, you must select your club for each shot
- **5 Tee: Pro** Farthest from the hole

**Men's** Far away, but not as far

**Ladies'** Closest to the hole

Note: Some holes are designed with less than three tees, in which case some players share a tee.

#### **o Who Are These Computer Players?**

#### **JackN**

The Golden Bear himself. Naturally, the Player of the Century plays at the expert level and hits from the pro tees. His shots are carefully planned, well executed and he hits the ball further than the posted distance for each club. Nicklaus is one of those rare golfers who almost always does exactly what he sets out to do.

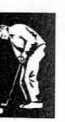

#### **NancyD**

Though enthusiastic, Nancy's just beginning. She often suffers a wicked slice on her drives. And long putts give her lots of trouble.

#### Lars X

Calls himself Mr. X and likes to think of himself as an expert - which is why he drives from the pro tees. Has a tendency to hook drives and pull putts to the left.

#### **BabsR**

A true competitor, Babs considers herself an expert. She *usually* hits the ball straight - with an occasional slice. When it comes to putting, she's overly cautious, and frequently leaves her putts short.

#### Art M

Art's a weekend golfer who could use a little practice. His shots tend to be short but straight. And his putts tend to be long and off-line.

#### **Natasha**

Natasha's a big hitter. She drives from the men's tees, and has played at the expert level for years. If she doesn't slice, her tee shots are beautiful. But she often lags her putts.

#### **Eddie C**

He's no Jack Nicklaus, but this guy's good. So good, in fact, he makes a living suckering players into a "friendly" game of skins. Naturally he plays at the expert level and drives from the pro tees.

#### **SallyC**

Though she's been playing for years, Sally is still a beginner. She just can't seem to get the swing of it. She hits from the ladies' tees. Her drives could go either way - hook or slice. And she leaves her putts short.

#### Curly 0

Curly just took up golfing this year and loves it. Problem is, he doesn't really play that well. He shoots from the men's tees and plays at the beginner's level. His slices could end up just about anywhere. So could his putts.

#### **o Select Prizes for Your Skins Game**

You can choose to play **Championship Skins** - a \$36,000 match with single hole prizes of  $$1,000$ ,  $$2,000$  and  $$3,000$  for each set of 6 holes - or change the entire prize structure.

#### o Select Prizes for Your Skins Game (continued)

- 1 To play the existing game, point to the box beside **Championship Skins** and click the left mouse button.
- 2 To alter the total wager, point to the box beside **Change Total Prize**, then click the left mouse button.
- Type in the new total beside the \$ symbol (not to exceed \$9,999,999), and press the Enter key. New wagers are automatically assigned for each hole
- 3 To alter the prize for any hole, point to the box beside Change Hole Prizes, then click the left mouse button.
	- Point to the hole you want to change, and click the **left mouse button**
	- Type in the desired prize amount from the keyboard and press **Enter**; the computer automatically recalculates the prize total for the entire course
- Point and click on the **Done** box to continue to the next screen.

#### **O** Pick a Game Option — Practice or Play

Choose one of the following activities by entering its number:

- 1 Playa round
	- 18 holes: 9 out and 9 in

#### 2 Practice a hole

- Enter the number of the hole (1-18) you want to practice, and press **Enter**
- After you hole out, you automatically view the Scorecard and Statistics Sheet for that hole
- Continue to press the **left mouse button** to return to the Practice or Play menu

#### 3 Driving range

- Hit as many balls as you want with any club (except the putter)
- Keep your eye on the wind indicator; it may change after each shot *(see Wind, page 14)*
- Press Q to quit the driving range and return to the Practice or Play menu

#### 4 Practice green

• Hone your stroke. Get the feel of lining up your putts, playing the break, and controlling the speed *(see Putting, page* 16). Press Q to return to the Practice or Play Menu

Note: Computer players don't go to the driving range or practice green they feel they're good enough already

#### 5 Quit

• Answer the prompts (yes or no) to return to the Course Selection screen or to exit the game

### Gameplay — Tee to Green

#### **O** Overhead Views of Each Hole

An overhead view of each hole appears before you tee off. It gives you basic data - course name, hole number, par, distance from each tee - as well as a detailed look at the layout.

- 1 Study the hole. Jack excels at this; so can you.
	- Pay attention to the pin placement. It's random which changes the length and character of the hole every time you play it
	- $\bullet$ Analyze the potential hazards — doglegs, trees, water, traps, out of bounds, cart paths — then identify the optimum target areas for your shots
	- Jack puts it this way: "There is an *ideal route* for playing every golf hole ever built, and the more precisely you can identify it, the greater your chances for success"
- 2 Click the **left mouse button** when you're prepared to tee off.
- 3 Press the letter 0 anytime during the hole to return to this Overhead view.

#### A Tip From Jack...

The Overhead View can help you be a smarter Skins player because it shows you the relative locations of every ball that's played. Use it to compare your next shot to what your opponents must face. The information will tell you whether to play safe, or go for it.

"A definite time to be conservative in a Skins game is when your opponent, hitting first, finds serious trouble such as out-ofbounds," says Jack. "Swallow your pride and play it cozy. Conversely, if you're in trouble and he's obviously in A-1 shape, there's little to be lost by gambling."

#### **o Choose Your Clubs**

#### 1 Beginner

- A club is automatically selected for you on each shot from tee to green. It appears in the Club Selection box at the bottom right of your screen, along with the posted maximum distance for that club
- The computer calculates your yardage from the pin, then selects the club whose posted maximum distance *(see the Club Distance chart on the back cover)* is closest to that yardage
- Be careful: The computer only takes distance into consideration not wind, trees, rough or other conditions which can affect club selection
- You can override the computer's choice by pointing and clicking on the Up and Down arrows beside the selected club. Stop when the club of your choice appears

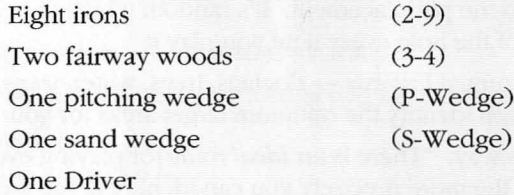

#### You Don't Have To Use A Mouse

You can also use the keyboard to control aiming and swinging, but for sake of brevity we omit those instructions throughout. Use the Left and Right arrow keys to aim the shot, the Up and Down arrow keys to make your club selection, and the space bar to replace the clicking of the mouse.

#### **2 Expert**

- You must select your own clubs for each shot; the Club Selection box defaults to the last club you used until you select another stick
- The computer automatically defaults to the sand wedge in the sand, the Putter on the green, and the Driver on the tee; but it won't default to the Driver off the tee
- $\bullet$  Base your decision on the yardage to the pin  $-$  as shown on the bottom center of the screen - and other playing conditions such as wind, hazards, and rough
- Check the Club Selection chart on the back cover to see the maximum distance each club can be hit without overswinging (no yardage appears in the Club Selection box)
- If you don't select a club, the computer selects either the last club you used (except the Driver), or the sand wedge or putter if you're in the sand or on the green.

#### A Tip From Jack...

Club selection is wide open in this game except for three exceptions: Your driver can only be hit from the tee, your putter can only be hit from the green, and the sand wedge can only be hit from a sand trap.

But before you select any club, prepare for your shot mentally. "Before every shot, look bard at what confronts you and then decide on a club and target," Jack says. "Identify the specific risks - out-of-bounds, water, bunker, heavy rough, wind, ground slope, pin placement — and weigh them against your capabilities."

#### **o Aiming Your Shots**

Atop the Play screen, a small flagstick always indicates where the pin is located in relation to your position. (This is especially helpful on blind shots where hills or trees obstruct your view of the real flag.)

- 1 Point and click on the arrow keys beside **Aim Shot** to adjust the "Aiming Ball" to the left and right of the small flag. (Or, you can point to the Aiming Ball, click and hold the **left mouse button,** and "drag" the ball to your desired location.)
- 2 Place the Aiming Ball directly over the flag if you want to aim your shot directly at the pin.
- 3 Place the ball to the left or right of the flag to compensate for wind conditions, obstructing hazards, hooks and slices, and for the break on putts.

#### **o Changing Your Perspective**

If you don't like the direction you're aiming toward  $-$  say a tree blocks your shot  $$ you can change it:

#### o Changing your Perspective (continued)

- 1 Point and click on the arrow keys beside **Aim Shot** to slide the Aiming Ball past either of the two vertical pegs that bookend the top of the screen. (Or, you can point to the Aiming Ball, click and hold the left mouse button, and "drag" the ball past the pegs.)
- 2 Slide it past the left peg: The screen automatically redraws and you now see what you would see if you had physically shifted your vision to the left.
- 3 Slide it past the right peg: It causes the same shift of perspective, but to the right.
- $4$  If you want, you can continue to scroll right or left and see a  $360^{\circ}$  view of the hole from where you're standing.

#### A Tip From Jack...

This feature can be used anytime, but it's especially helpful between the tee and green when you're deciding whether to gamble or not gamble. It's often better to skirt trouble than to always aim for the pin on your approach shots.

It's usually higher handicappers who don't play away from obvious dangers - bunkers, trees, water, etc. "Unless you are forced by the competitive situation to gamble," Jack says. "I lean toward playing safe and moving on. It's paid off for me - especially on the tough courses used in major championships."

#### **O** Swinging

The movement of the Power Bar on the left of the screen corresponds directly with your player's swing on screen. To control the swing, you control the Power Bar. And to control the Power Bar, you use the mouse.

Every shot requires three clicks of the left mouse button to execute. (The mouse pointer must be inside the golf course portion of the screen to make it work.) The timing of the clicks determines how hard and how straight you can hit the ball.

- 1 Click the **left mouse button** once to begin your backswing.
- 2 Click the **left mouse button** a second time to control the distance of your shot (and start your downswing).
- 3 Click the **left mouse button** a final time to strike the ball  $-$  and control how far left or right of straight you want to hit it.

#### o "Swinging" the Power Bar

The middle section of the Power Bar  $-$  let's call it the Swing Zone  $-$  is divided into ten segments, each of which represents 10% of your club's potential distance (as determined by the Club Distance chart on the back cover, and as shown in the Club Selection box).

Thus, the bottom line of the Swing Zone represents 0% or 0 distance; the top line represents 100%, or the maximum distance for each club as set by the computer; and the Half Line represents 50% or half that maximum distance.

#### A Sample Shot:

You're standing on the tee of a 300-yard hole, so you take your driver and you want to hit it full. If you're a man, a full driver means 250 yards in this game. You decide to hit it dead straight because that's the way the hole goes, and there's no offending wind or hazards.

- 1 Click the **left mouse button** to start your backswing; a color rises like mercury from the bottom of the Swing Zone towards the 100% line.
- 2 Watch the rise carefully. Try to click the **left mouse button** the moment it reaches the 100% line.
	- A triangular arrow to the left of the Power Bar indicates exactly where you make your click
	- After the click, the color descends, just like your backswing
- 3 To keep your shot straight on target (the flagstick), make your third click on the "0" line.
	- Another arrow appears to mark your click
- 4 If each click is right on the button, your ball sails 250 yards straight down the fairway, and you're left with a 50-yard approach shot to the green.
	- The computer automatically tells you how far you hit your last shot

#### **O** Controlling Your Distance

Of course, you don't hit every club full if you want to stay in bounds. Let's continue the sample hole to see how to control the distance of your shots.

You're 50 yards from the pin, so you select your pitching wedge (P-Wedge) because the chart says the pitching wedge can whack it 100 yards if you hit it full. But you don't want to hit it full; you want to hit half a wedge 50 yards:

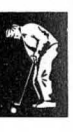

POWER SWING lZONEJ  $100\%$ IIIIIIIIIIl <u>III. Barat dan perangan dan pada pada pada 1999.</u><br>Indonesia ..

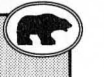

#### o Controlling Your Distance (continued)

1 Click the **left mouse button** to start your swing.

- Notice that the color rises much more slowly with a wedge than it does with any other club
- The smaller the club, the slower the rise because for most humans smaller clubs (like the high irons) are easier to hit than big ones (Drivers and fairway woods)
- 2 Click the **left mouse button** the moment the rising color reaches the Half Line - that's 50% of the wedge's full distance (100 yards) or 50 yards.
	- Remember that each line in the Swing Zone represents 10 percent of any club's posted maximum distance
- 3 As the color descends, make your final click right on the bottom line of the Swing Zone to hit the ball straightaway.

The ball should loop gently 50 yards into the air then nestle onto the green inches from the cup.

#### **O** Overswinging and Underswinging

What happens if you don't make your second, or distance, click directly on the 100% line of the Swing Zone?

- 1 If you make the second click late  $-$  inside the Power Swing Zone  $-$  you overswing.
	- That means your shot can carry longer than the posted maximum distance of your club
	- It also means that if you misjudge your third, or accuracy, click, the resulting hook or slice is randomly exaggerated
	- Notice that if you let the color rise to the very top of the Power Bar, you don't have to make a second click on the **left mouse button**  $-$  the bar bounces off the top and descends on its own
- 2 If you're early on the second click beneath the 100% line of the Swing Zone - you underswing.
	- That means the distance of your shot will be some percentage less than the full posted distance of your club
	- How much less depends on how early you make your click the earlier the click, the shorter your hit

#### A Tip From Jack...

Overswinging and underswinging are not necessarily bad. It depends on the situation. You have to underswing on some shots - for example, when you have a 6-foot putt and you're holding a putter with an 80-foot range. And accuracy isn't sacrificed by underswinging, just distance.

Overswinging's another story. It can really hurt you if you're not careful. It takes a perfect third click to avoid a major slice or hook into serious trouble. Says Jack: "You'll hit the ball straighter and more solidly when you don't mentally pressure yourself to produce absolute perfection and "press" every club for its maximum distance. Take one more club than you think you need for every approach shot and swing normally."

On the other hand, a big hit sometimes offers the better golfer a fine opportunity to gain a competitive edge. "A perfect example is the 15th at Augusta National," says Jack. "Almost everyone cuts loose here because the reward can be a shot at the green with an iron for a two-putt birdie."

#### o Hooking and Slicing

If there's no wind and if you make your third, or accuracy, click right on the bottom line of the Swing Zone, the ball should fly straight. But just as you can't hit every club full, it's unlikely that you can hit every shot straight. And sometimes you don't *want* to hit it straight.

- 1 How to hit a hook, so that it "draws" the ball to the left (for a right-handed golfer):
	- After your second, or distance, click, the color descends toward the bottom line of the Swing Zone
	- Click the **left mouse button** *before* the color reaches the bottom line  $-$  in other words, swing early — and your shot hooks to the left
	- How far it hooks depends upon how early you swing (the earlier the swing, the bigger the hook), and how hard you swing (if you overswing into the Power Swing Zone, the hook is randomly exaggerated)
- 2 How to hit a slice that "fades" the ball to the right (for a right-handed golfer):
	- After your second, or distance, click, the color descends toward the bottom line of the Swing Zone

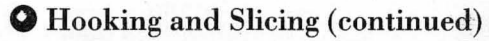

- Click the **left mouse button** *after* the color reaches the bottom line in other words, swing late — and your shot slices to the right
- How far it slices depends upon how late you swing (the later the swing, the bigger the slice), and how hard you swing (if you overswing into the Power Swing Zone, the slice is randomly exaggerated)

#### A Tip From Jack...

The "ability" to hook and slice can destroy a hole or an entire round, but with a little strategy, technique and practice they can give you a major advantage over your opponent.

"Let's say I'm playing a 5-iron shot to a green 80 feet wide with the pin centrally located," says Jack. "If I aim at the pin and attempt to hit straight, I have only 40 feet of green to work with if I hook or slice the shot.

"But by aiming, say 20 feet to the left or right of the pin and trying to face or draw the ball in toward it, I give myself a much greater margin for error. Now I can "miss" the shot by 40 feet and still keep the ball within 20 feet of the hole.

"That is the tactical reason good golfers rarely try to hit the ball dead straight. The technical reason is that a straight shot is much harder to keep repeating than a fade or draw."

### **Hazards and Course Conditions**

Your swing isn't the only variable you have to consider (or overcome) when you're trying to hit the ball straight.

#### o Wind

Technically not a hazard itself, wind can certainly help you find the legitimate ones in a hurry. The amount and direction of the wind that affects each shot is registered on a circular Wind Gauge at the lower left of your screen.

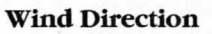

• Imagine that you are standing in the center of the circle, facing straight ahead at the flagstick

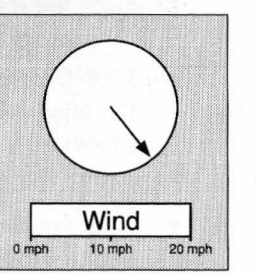

- The line inside the circle is the wind
- Now imagine there's an arrow on that line aiming away from you that's the direction the wind is blowing

#### Wind Speed

- A bar gauge labeled **WIND** below the direction circle tells you how hard the wind is blowing
- The indicator is a red bar which slides from left to right on the gauge: 0 mph on the left, 10 mph in the center, 20 mph on the right

#### A Tip From Jack...

"You need intelligence and patience to play well in wind," Jack says, " but most of all you need a strong sense of realism and sure emotional control. Par climbs for all golfers along with wind force."

#### Tailwinds

A following wind makes it harder to stop the ball in the fairway or on the green, so club yourself accordingly. Jack: "I take one or two clubs less than the distance would normally require and hit hard. Don't ever "baby" a shot when you want height - give it a good, solid whack."

#### **Headwinds**

Obviously, you need to compensate for a strong headwind by swinging harder or using more club. "Your goal any time you're firing dead into a strong wind," says Jack, "should be a low, boring flight. To minimize soaring you must minimize backspin, and you'll do that most effectively by playing the ball from right to left, rather than straight or from left to right."

#### Crosswinds

Jack: "You have two options whenever the wind is fully or partially across the line of a shot. One is to hook or slice against the direction of the wind, thus "holding" the ball more or less straight. The other option is simply to aim as much off the direct line as you think the wind will move the ball and play your normal shot, allowing the ball to be blown back to the target."

#### o Rough

Use more club or more power to hit out of the longer, thicker grass that borders the manicured fairways.

### o Sand Traps

Like the rough, you need more power or more club to get distance from a fairway bunker.

#### o Water and Out-of-Bounds

Hitting into the water costs you a one-stroke penalty, and the computer gives you the option of hitting the ball again from the same location or dropping the ball near the water (but no closer to the hole).

Out-of-Bounds comes into play often on all three courses and it, too, costs you one stroke.

### o Cart Path

It depends on the situation whether or not a cart path is hazardous or not. The ball bounces higher and farther off of it, which may be desirable on a trouble-free drive. But on some shots, the carom can carry you right Out-of-Bounds.

### **Putting**

You can only hit the putter on greens, and you use the same technique to aim and stroke a putt as you use to hit any club.

#### o Aiming and Stroking

- 1 Imagine an invisible straight line that connects your ball, the hole, and the Aiming Ball at the top of the screen.
- 2 Point and click on the Right and Left arrows beside Aim Shot to move the Aiming Ball onto the end of that imaginary line. (Or, point to the Aiming Ball, click and hold the left mouse button and "drag" the ball there.)
- 3 Use the three-click procedure on the Power Bar to control the distance and direction of your stroke.
	- Remember that the maximum distance on your putter is 80 feet, thus every segment on the Power Bar represents 8 feet

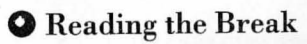

Unfortunately, many greens aren't flat, so your putts won't always go straight. To find out how much a putt is going to break right or left, or if you're putting uphill or downhill, check the Break Indicator. It's in the same location as the Wind Gauge and operates in a similar way.

#### Right, Left, Uphill, Downhill?

- 1 Imagine that the line in the circle has an arrow on it pointing outwards that's the direction that the putt will break (right or left) if you're aiming directly at the hole.
	- If there's no line, there's no break
- 2 If the arrow points due south as on a compass, that means that the putt is uphill and has no break.
	- Uphill putts are slow; make a firm stroke
- 3 If the arrow points due north, the putt is straight downhill

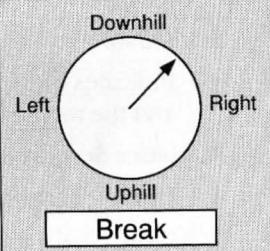

- Downhill putts are fast; ease up on that mallet
- 4 If the line points, say, northeast, that means your putt is uphill and it breaks to the right. Compensate for both factors

#### How much does it break?

- $\bullet$  A bar gauge labeled **BREAK** below the direction circle tells you the intensity of a putt's break
- The indicator is a red bar which slides from left to right on the gauge: If at the far left (no color), the break is virtually non-existent; if at the far right, you have a major break

#### A Tip From Jack...

"The amount any putt breaks depends on its speed," says Jack. "The harder you hit it, the less the break will alter its course. This is good to remember, especially on short putts when you're under<br>pressure. The greater the pressure you're under, the better off you are playing boldly rather than cutely on "must" short putts."

### **The Scorecard, Statistics, Best Round Board**

The Scorecard and Statistics screens appear consecutively after each hole. To view the Scorecard in the middle of a round, press C. For the Statistics Screen, press **S.** 

#### The Scorecard changes for each format:

#### Stroke Play Scorecard

• Shows the hole score and aggregate score for each player, as well as the par for each hole, each nine, and the course

#### Skins Game Scorecard

Indicates the winner of each hole, how much money is won on each hole, and the total money earned for each player

#### **Statistics Screen** (the same for both formats)

- Longest drive (in yards) and the yardage of your last drive
- Closest ball to the pin (in feet, if you hit the green in regulation)
- # of Fairways hit (only on par 4 and 5 tee shots)
- # of Greens hit (only on par 3 tee shots)
- Putts taken
- Birdies and Eagles made

#### Best Round Sheet

- At the end of each round, your final score is compared to the score of anyone who has ever played your disk
- It records the seven best rounds of all time for each course. (Make sure that your disks are "write enabled" which means that if you're using a 31/2" disk the sliding tab in the corner is closed.)
- To view it from the game screen, press B

### **How To Install Nicklaus Onto Your Hard Drive AMIGA**

- 1. Boot up your system from the hard drive.
- 2. When the CLI: prompt appears, perform the following:
- **Type makedir DH0:NICKLAUS**
- Type makedir DH0:NICKLAUS/NICK\_COURSES
- Type **makedir DH0:NICKLAUS/NICK\_DATA**
- Insert the Program Disk in Drive DF0:
- Type copy DF0:Nick1 DH0:NICKLAUS/NICK1
- Insert the Course Disk in drive DF0:
- Type **copy DF0:NICK\_DATA/#? DH0:NICKLAUS/NICK\_DATA**
- Type **copy DFO:#? DHO:NICKlAUS/NICK\_COURSES**
- Type **assign NICK\_courses: DHO:NICKIAUS/NICK\_COURSES**
- Type **assign NICK\_data: DHO:NICKlAUS/NICK\_DATA**
- That completes the installation. To run the game:
	- Type **cd DHO:NICKIAUS**
	- Type **NICKI** and the game will load automatically.

(Note: The lettering is a mixture of upper and lower case only to make the spaces between entries more clear; you can use all upper case or lower case, just pay special attention to spaces.)

#### **APPLE IIGS**

Note: If you load the game onto your hard drive, you need at least one megabyte of RAM in your computer.

- 1. Boot up your system from the hard drive.
- 2. Insert the Nicklaus Program Disk into the disk drive.
- 3. Drag the Nicklaus icon onto the hard drive icon.
- 4. Follow the prompt to copy the contents of the Nicklaus Program Disk onto the hard drive, and when complete, remove the Program Disk.
- 5. Insert the Nicklaus Course Disk into the disk drive.
- 6. Open the contents of the hard drive by double-clicking on the hard drive icon.
- 7. Open the contents of the Nicklaus Course Disk by double-clicking on the Course Disk icon.
- 8. Select all of the files on the Course Disk using the **Select All** command.
- 9. Drag all of the files from the Course Disk onto the Nicklaus Program Disk folder on the hard drive.
- 10. That completes the installation. To run the game:
	- Open the Program Disk folder on the hard drive
	- Double click on the JACK.GOLF file and the game will load automatically.

# **Nicklaus**

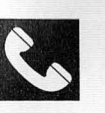

#### ACCOLADE CUSTOMER SERVICE: (408) 296-8400

If you need help with this  $-$  or any other  $-$  Accolade product, please give us a call between the hours of 8am and 5pm (Pacific Standard Time). Be sure you are at your computer when you call. We'll do everything we can to solve your problem or answer your question. Or write to us at:

Accolade

Attn: Customer Service 550 S. Winchester Blvd., Suite 200 San Jose, CA 95128

# a

#### DO YOU WANT TO BACK-UP YOUR DISK?

We know you're concerned about disk damage or failure. Therefore, each registered owner of Nicklaus may purchase one backup copy for \$10 (California residents please add 7% sales tax). Tear off the Proof-of-Purchase flap from the top of your package, make your check payable to Accolade, Inc., and send both to the address above. Please indicate which computer system you have, what size disk you want (3 1/2 or 5 1/4), and allow 4-6 weeks for delivery. This copy, of course, is for backup purposes only, not for resale. Both your original and backup disks are covered by our warranty.

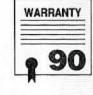

#### YOUR DISK CARRIES A 90-DAY WARRANTY

Accolade, Inc. warrants for a period of 90 days from the date of purchase by the original purchaser of the Software that the recording medium on which it is recorded will be free from defects in materials and workmanship. Defective media which has not been subjected to misuse, excessive wear or damage due to carelessness may be returned during the 90-day period without charge.

Afler the 90-day period, defective media may be replaced in the United States for \$10 (plus  $7\%$  sales tax if the purchaser resides in California). Make checks payable to Accolade, Inc. and return to the address above. (To speed up processing, return only the disk, not other materials.)

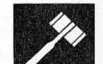

#### LICENSE AGREEMENT and LEGAL MUMBO JUMBO

This computer software product (the "Software") and the user manual are provided to the Customer under license from Accolade, Inc. and are subject to the following terms and conditions, to which the Customer agrees by opening the package of the Software and user manual and/or using the Software. Granting of this license does not transfer any right, title or interest in the Software or the user manual to the Customer except as expressly set forth in this License Agreement.

The software and the user manual are copyrighted 1989 by Accolade, Inc. All rights are reserved. Neither the Software nor the user manual may be duplicated or copied for any reason. The customer may not transfer or resell the Software or user manual. All registered trademarks and names are properties of their respective owners.

The remedies provided above are the Customer's sole and exclusive remedies. In no event shall Accolade, Inc. be liable for any direct, indirect, special, incidental or consequential damages with respect to the Software or the user manual. Except as provided above, Accolade, Inc. makes no warranties, either express or implied, with respect to the Software or the user manual, and expressly disclaims all implied warranties, including, without limitation, the warranty of merchantability and of fitness for a particular purpose.

### **Strategy**

- o Be as accurate as you can on your second, or distance, click on the Power Bar. If you go past your target, your shot will be long
- o Keep your eyes on the Power Bar (but watch other players when they're hitting - the graphics are great) Use an iron, not a wood, when hitting from the sand or rough
- If you're shooting from heavy rough, take two more clubs than you normally use
- o When in doubt, or you need to know your key commands, press "H" for HELP
- It's not easy, but you can beat the computer Jack Nicklaus. One advantage you have over him is that you can hit the ball longer than he does (that's all we're going to tell you)
- o Putting: remember that the break indicator only tells you the direction of the break when you aim directly at the hole. If you hit the ball too far, or to the right or left, the slope of the green  $-$  and hence the break  $$ will change